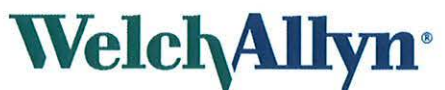

Welch Allyn Limited, Navan Business Park, Dublin Road, Navan, Co. Meath

## **Urgent Field Safety Notice Connex Spot Monitor**

2018-09-14

**Reference Number:** WA18-01-01 **Action:** Device Modification

Dear Welch Allyn Customer:

**Background:** Internal testing at Welch Allyn has indicated Connex<sup>®</sup> Spot Monitors with Masimo® SpO<sub>2</sub> do not meet the 3rd edition IEC60601 -1-2 standard testing for Electrical Fast Transients and Bursts (EFT) and Radiated lmmunity (RI).

The SpO<sub>2</sub> module self recovers within 10 seconds as required by the standard however, if the SpO<sub>2</sub> alarm limits have been customized to be patient specific, they are restored to their default values. Restoring to default values is not compliant with the standard.

A Iist of impacted material numbers can be found in **Table 1.** 

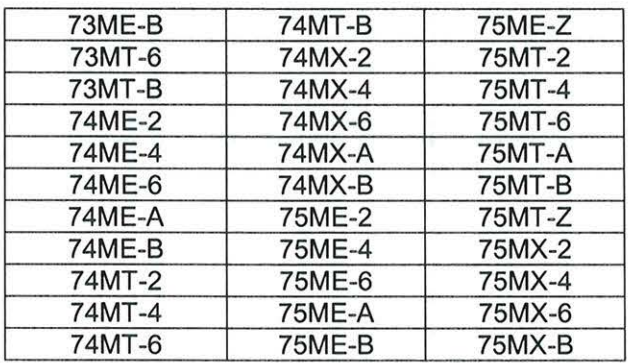

**Table 1:** List of (33) impacted Material Numbers.

#### **Problem Description:**

Welch Allyn has not received any customer complaints for this issue, but if the SpO<sub>2</sub> module is rebooted it will revert to the Sp02 default alarm Iimits (90% lower and 100% upper), the clinician may not be notified of a change in patient's condition as timely as with patient specific  $SpO<sub>2</sub>$  alarm limits. The  $SpO<sub>2</sub>$  default alarm limits are based on standard clinical values and would ultimately alert the clinician to a change in patient's condition. As a result, the safety risk associated with this issue is considered extremely low.

Although the safety risk associated with this issue is considered tobe extremely low, Welch Allyn recommends updating your Connex® Spot Monitor to software version 1.32.02-A0002 or greater which prevents this issue from occuring and meet 3rd edition IEC60601-1-2 compliance.

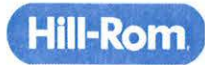

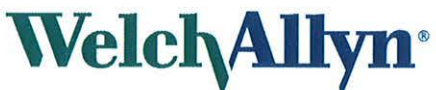

Welch Allyn Limited, Navan Business Park, Dublin Road, Navan, Co. Meath

# **Urgent Field Safety Notice Connex Spot Monitor**

### **Actions to be taken by distributors:**

- 1. Forward this Field Safety Notice, in it's entirety, to your end-users and instruct them to complete the actions below.
- 2. Complete the Distributor Connex® Spot Monitor Urgent Field Safety Notice Response Form (MOD1280).

#### **Actions to be taken by end-users:**

1. Utilise Appendix A for Service Tool lnstallation lnstructions and apply software version 1.32.02-A0002 or greater to your Connex® Spot Monitor.

This notice needs to be provided to all those who need to be aware within your organization or to any organization where the potentially affected devices have been transferred.

lf you have any questions, email MOD1280@welchallyn.com or call Welch Allyn using a number below.

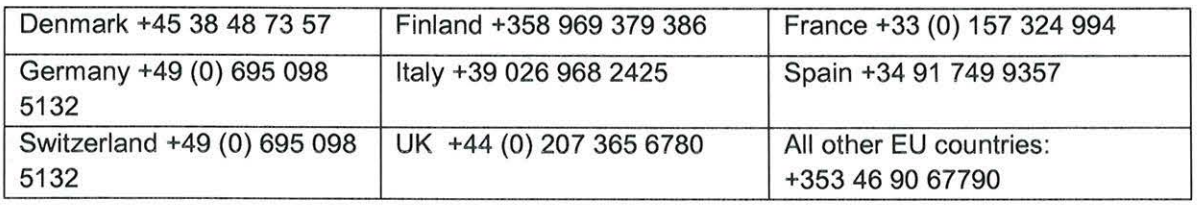

This notice has been communicated to your local Regulatory Agency.

Yours sincerely,

r

Paul Reynolds. Director, International Quality Assurance & Regulatory Affairs

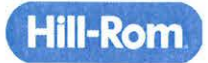

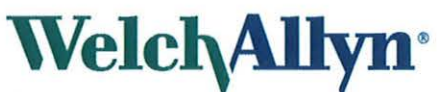

Welch Allyn Limited, Navan Business Park, Dublin Road, Navan, Co. Meath

# **Urgent Field Safety Notice Connex Spot Monitor**

**Appendix A Service Tool Installation Instructions** 

Use the Welch Allyn Service Tool version 1.8x or later to update your Connex® Spot Monitor device.

- 1. Ensure PC User has Elevated Admin Rights.
- 2. Download the Service Tool Installation Guide from Website https://www.welchallyn.com/content/dam/welchallyn/documents/upload-docs/Training-and-Use/lnstallation-Guide/80016783C WelchAllynSrvcTool InstallCfg.pdf
- 3. Download the Service Tool from the website https://www.welchallyn.com/content/dam/welchallyn/documents/upload-docs/Other/servicetooi/50011612%20Service%20Tooi%201 .8.0.0%20EXE.zip
- 4. Extract the Zip file to a location on your PC.
- 5. Go to the extraction points and right click on Setup.exe file, select run as Administrator and follow prompts to install the service tool.
- 6. When Installation completes, reboot the PC.
- 7. Launch the service tool.
- 8. lf the simple user interface screen appears, click Service.
- 9. log on as ADMIN with no Password, otherwise the biomed account may be used. The User ID is case sensitive; ADMIN must be all upper case.
- 10. Connect the device to the PC running the service tool.
- 11. Power on the device.
- 12. Highlight 'device' and click 'select' to open the device tab.
- 13. Click the Upgrade Tab.
- 14. Verify an Upgrade is available for the device, (if verify device software version and wait for 'Partner Connect' to push latest down to Service Tool).
- 15. Select Welch Allyn Device from top row table and click the Upgrade all button.
- 16. When Upgrade is complete, the upgrade table shows "No upgrade available".
- 17. To review the service record, select 'View log file' from the File menu. ln the popup dialog select 'Active log file'. Service Iogs are archived in the ervicelogs folder as follows:

Windows XP: C:\Documents and Settings\All Users\Application Data\Welch Allyn Service Tool\ServiceLogs

Windows 7: C:\ProgramData\Welch Allyn Service Tool\ServiceLogs

- 18. Glose the device tab to complete the service. Wait fortab to close before disconnecting device.
- 19. Disconnect the USB cable from the device, and power down the device. The upgrade is complete.

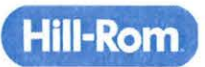

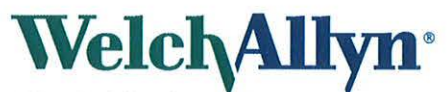

## **Urgent Field Safety Notice Connex Spot Monitor**

Welch Allyn Limited, Navan Business Park, Dublin Road, Navan, Co. Meath

### **Distributor Connex Spot Monitor Urgent Field Safety Notice Response Form (MOD1280)**

 $\Box$  By checking this box, you, on behalf of this distributer, are certifying that you have read and understood the attached Connex® Spot Monitor Urgent Field Safety Notice and have forwarded the Urgent Field Safety Notice and Appendix A to all end-users in scope as defined in Table 1.

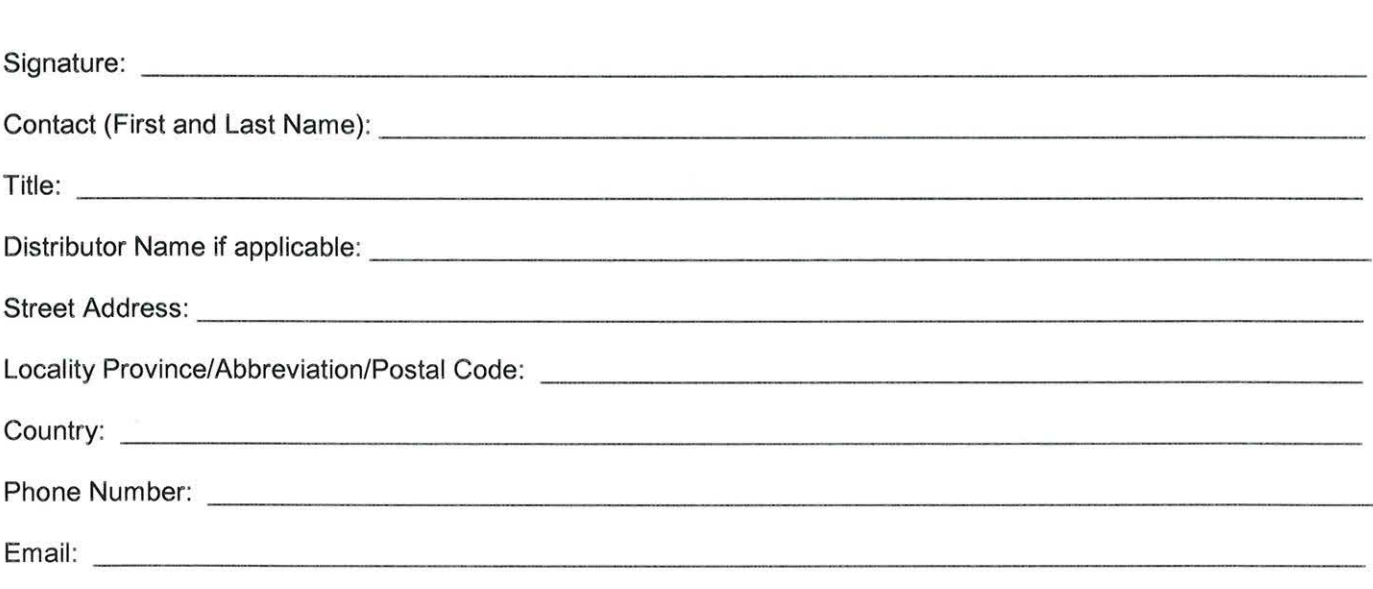

Return this Response Form to MOD1280@welchallyn.com.

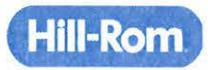